## **Steel Center CTE Portal / Online Application**

Links to the Online Application are available on our website [www.steelcentertech.com](http://www.steelcentertech.com/) in 5 places.

- 1. Home page
- 2. Students/ Parents TAB -> Student Family Resources
- 3. Students/ Parents TAB > Prospective Students
- 4. Students/ Parents TAB -> Student Online Enrollment Application
- 5. District Resources TAB

A District Personnel CTE Portal Online Application Login button has also been placed on our website District Resources TAB

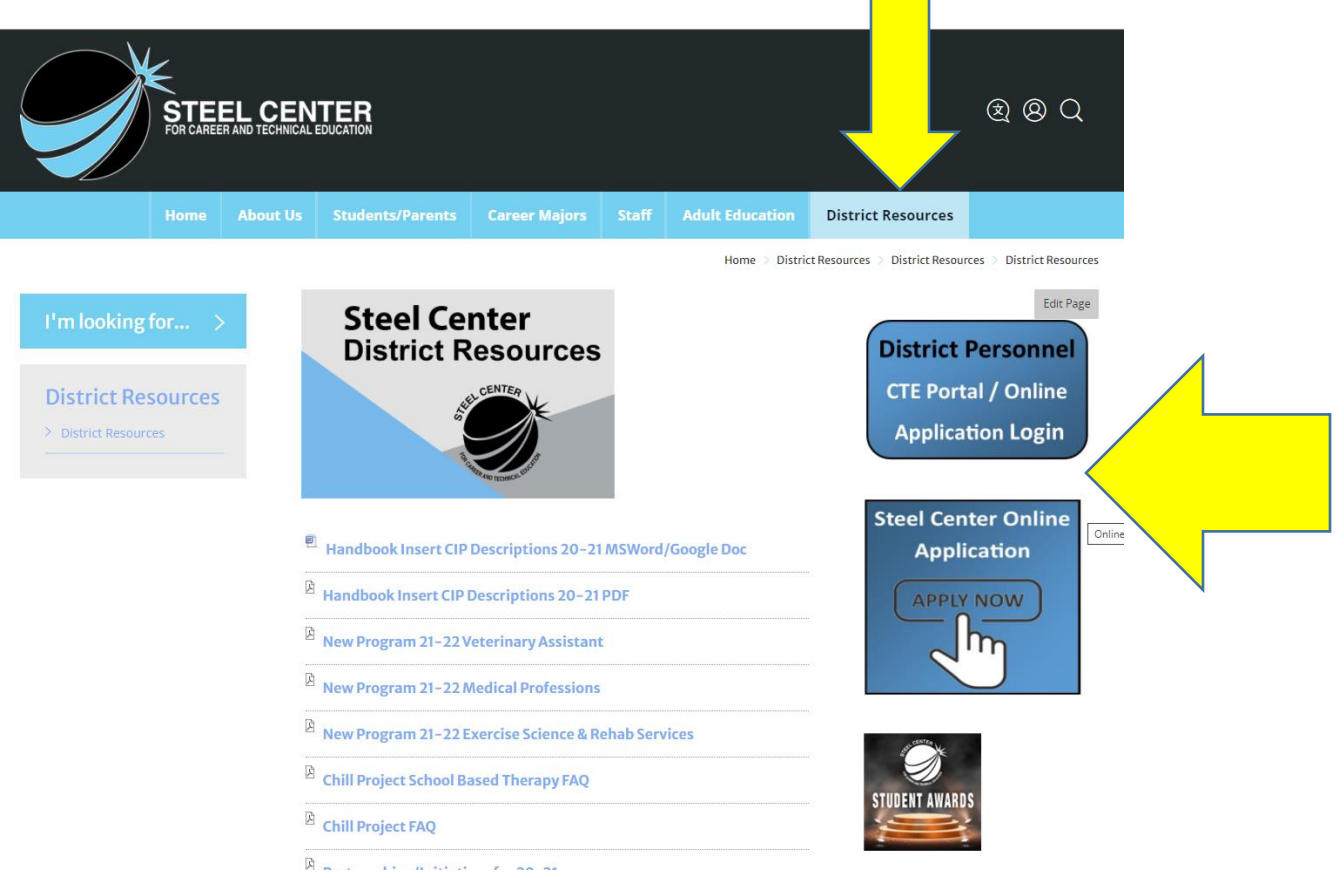

**STEP #1 Student's submit an application to both the Sending School District & Steel Center via the Online Application/Apply Now button on our website.** 

Students should be using **Google Chrome browser**

**If an error message occurs** make sure all required fields are filled in (\*\*\*\***ALL FIELDS with a red asterisk**\*\*\*\*)

Check Date Formats **MM/DD/YYYY** 

Check Email & Phone Types are selected (i.e. Home Cell, Work)

**Once a student successfully submit the application a trigger email will be sent to the student, parent & designated sending school personnel.** 

**STEP #2 District Personnel will log into the "District Personnel CTE Portal/Online Application" via the button on the schools website under the District Resources TAB.**

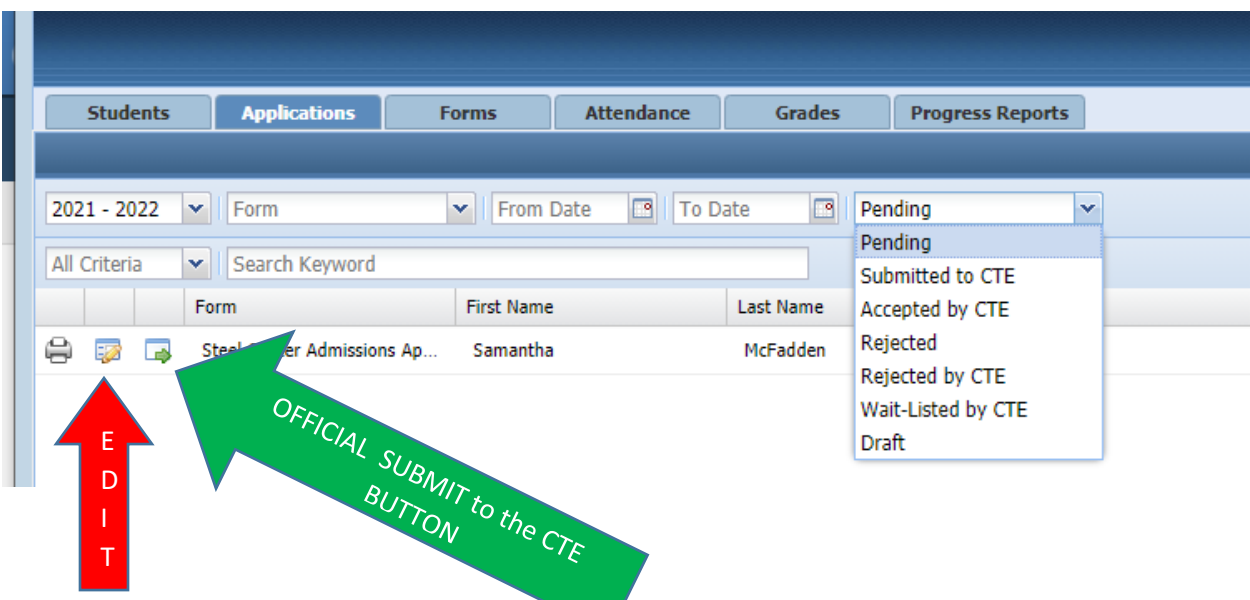

New Applications submitted by the student will appear in the **Pending dropdown bucket** on the **Applications TAB**

Applications that have been edited by the District or Steel Center will appear in the **Draft dropdown bucket**

Also applications that have been started by counselors/secretaries to complete all *district required fields with the LOCK ICON* but not yet completed will appear in the **Draft dropdown bucket**

A counselor might go in by clicking the **EDIT BUTTON (paper & pencil icon on the left had side)** enter the # of absence's and PSSA/Keystone test scores click **SUBMIT** at the bottom of the application which actually acts as a **SAVE.** Then the secretary might come in later to the **DRAFT BUCKET** and upload IEP's & Transcripts and click **SUBMIT** at the bottom of the application that acts as a **SAVE.**

To **OFFICALLY SUBMIT** the Application to Steel Center Click the **PAPER w/the GREEN ARROW BUTTON ICON** on the left hand side.

Once the application is successfully submitted to the CTE by the Sending District it will appear in the **Submitted to the CTE dropdown bucket.**